### **★STEP1 申込ページへ移動★**

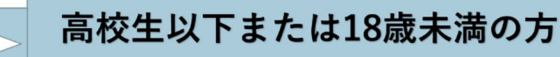

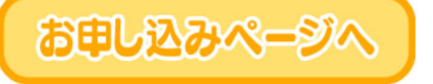

ボランタリーフォーラム「参加お申込みについて」 ページ下部にある[お申し込みページへ]をクリックし、専用サイトへ移動します。

### ★STEP2 分科会と参加形態の選択★

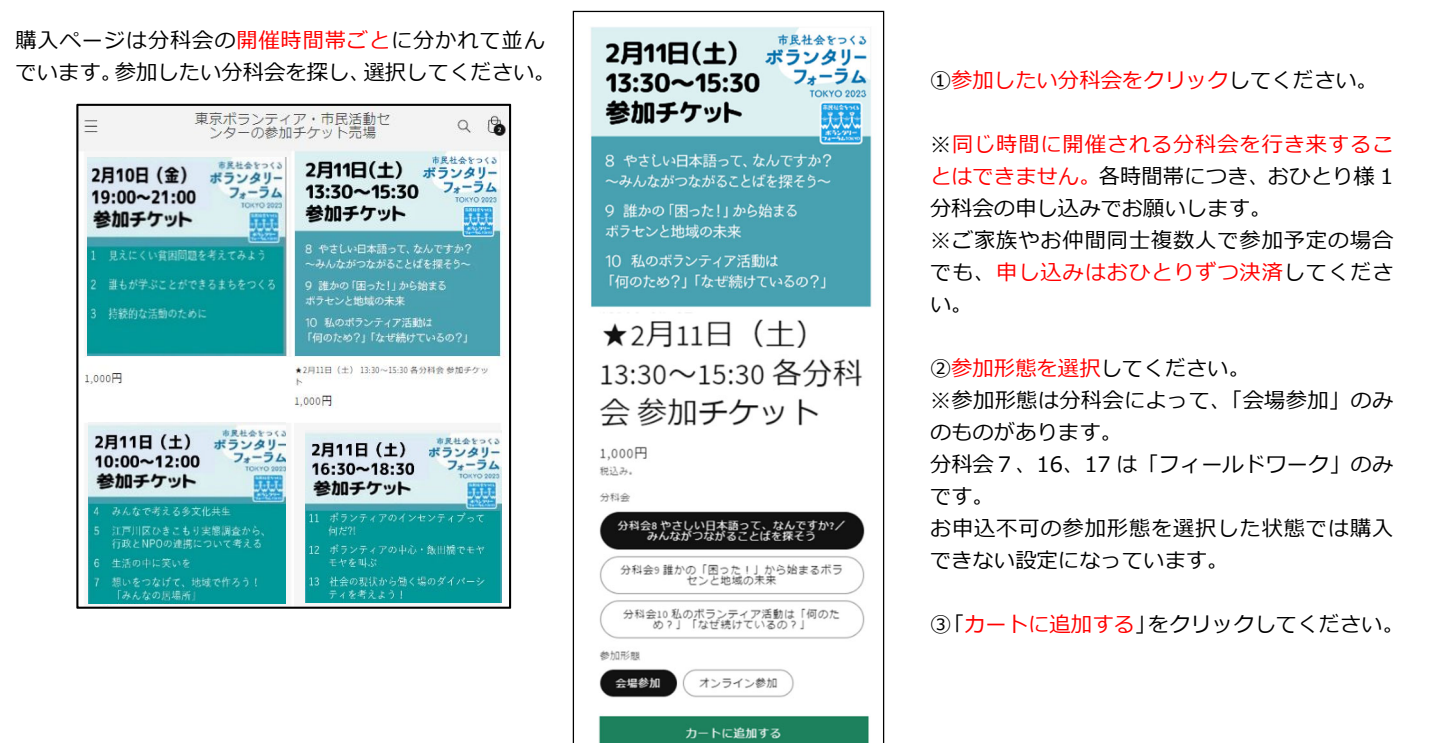

**む Share** 

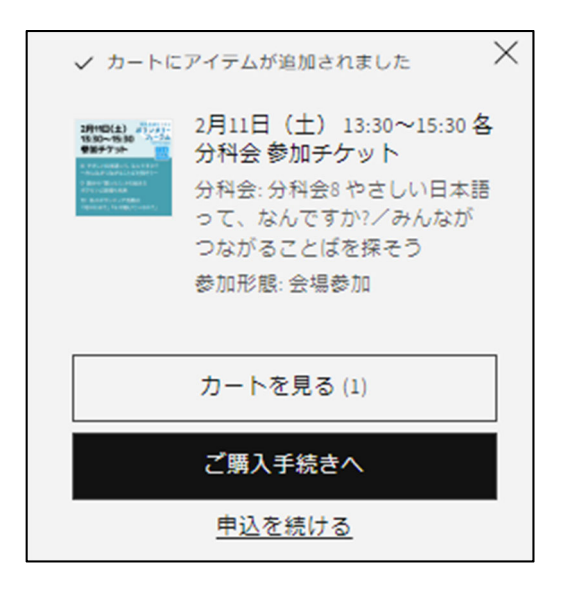

同じページのまま、上から「カートにアイテムが追加されました」というポ ップアップ画⾯が表⽰されます。

→他にも参加したい分科会がある場合は、「申込を続ける」を選択し、ポッ プアップ画面が消えますので、上部の 「参加券一覧」 で最初のページに戻り ます。

→参加したい分科会をすべて選択し終えた場合は、「カートを見る」を選択 します。

※STEP3でカートの確認をしますので、「今すぐ購入」ではなく「カートを 見る」の選択を推奨します。

「今すぐ購入」をクリックした場合は STEP4 へ進みます。

### ★STEP3 カートの確認★

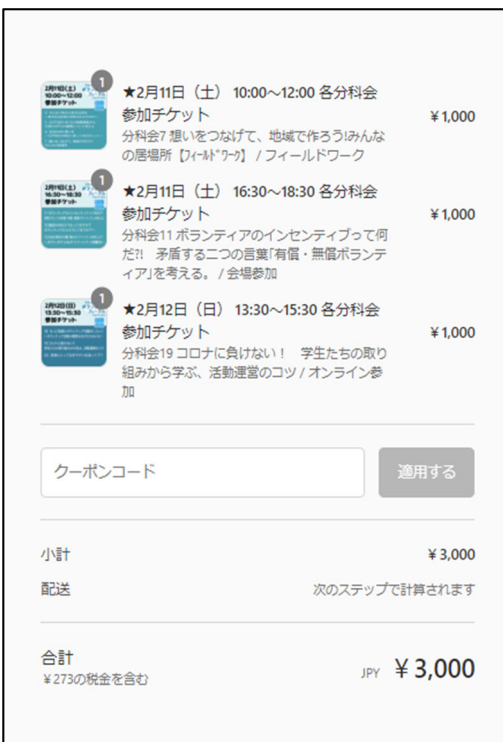

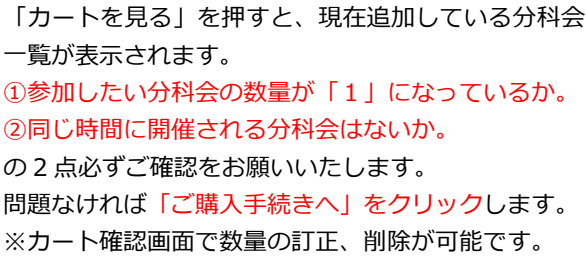

# ★STEP4 連絡先情報を入力★

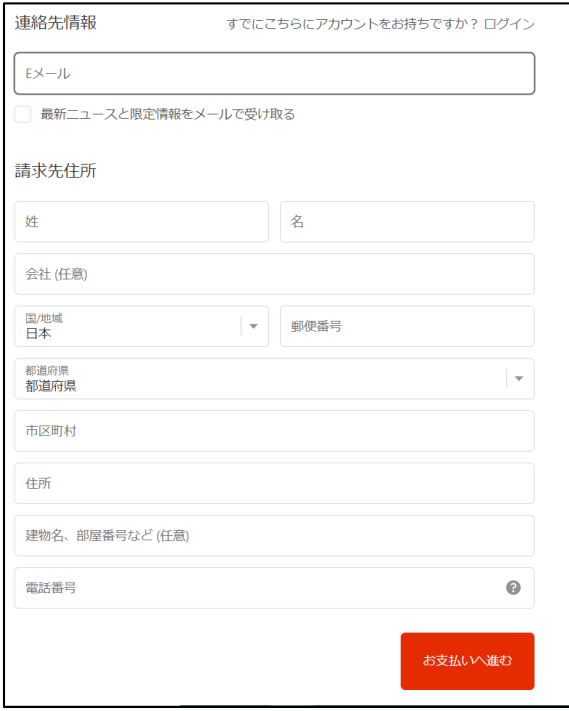

「連絡先情報」の全ての項目を入力し、一番下の「お支払いへ進 む」をクリックしてください。

※中止等の場合に連絡しますので必ず入力してください。

- ・E メール
- ・姓
- ・名

・会社→ご所属のボランティアや NPO 団体等をお答えください

- ・国/地域
- ・郵便番号
- ・都道府県
- ・市区町村
- ・住所
- ・建物名、部屋番号など
- ・電話番号

★今回、主催者負担にて参加者全員「行事保険」に加入いただき ます。参加者への費⽤は発⽣いたしません。

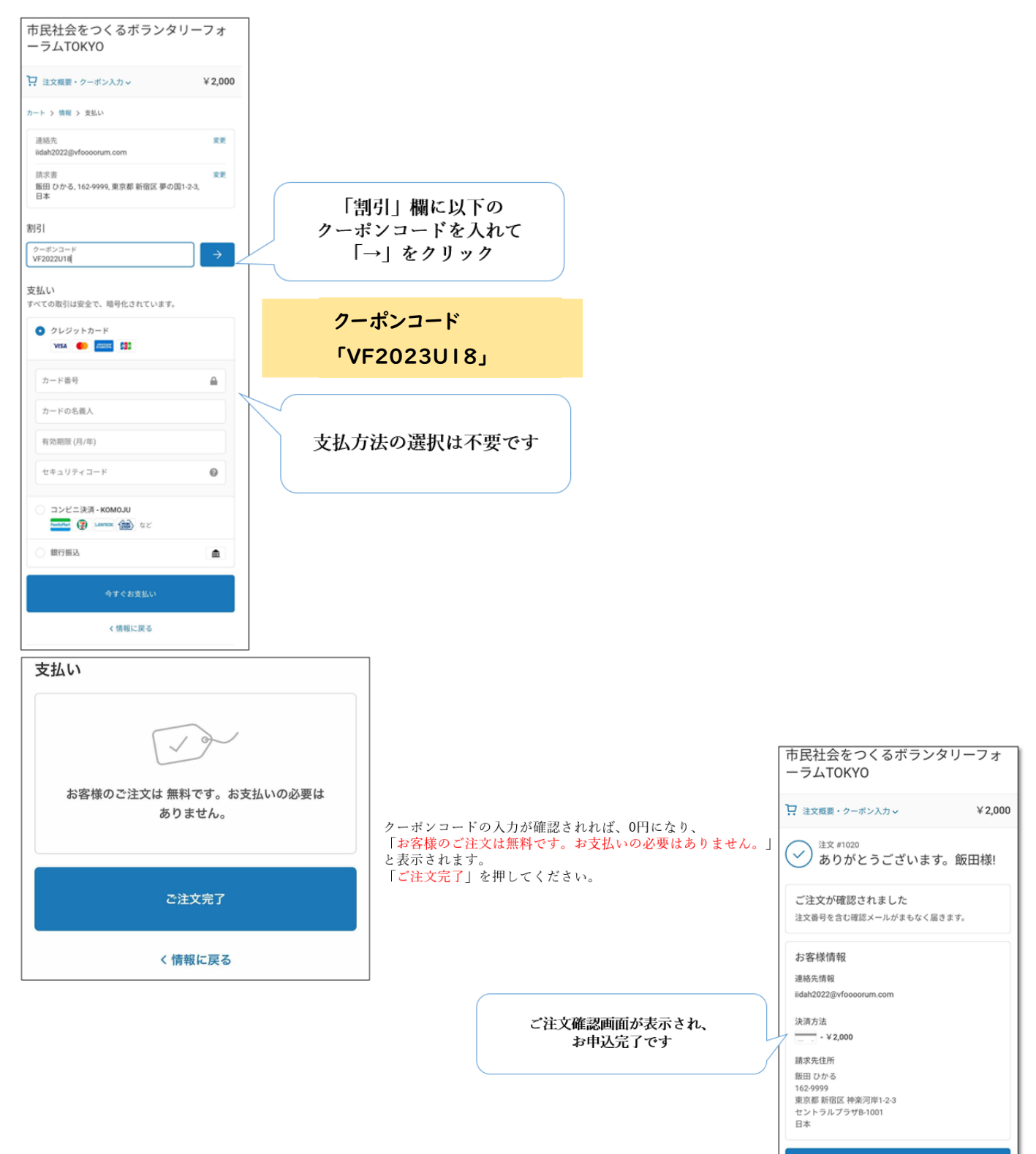

## 以下、2つのメールが届きますので⼤切に保管をお願いします。

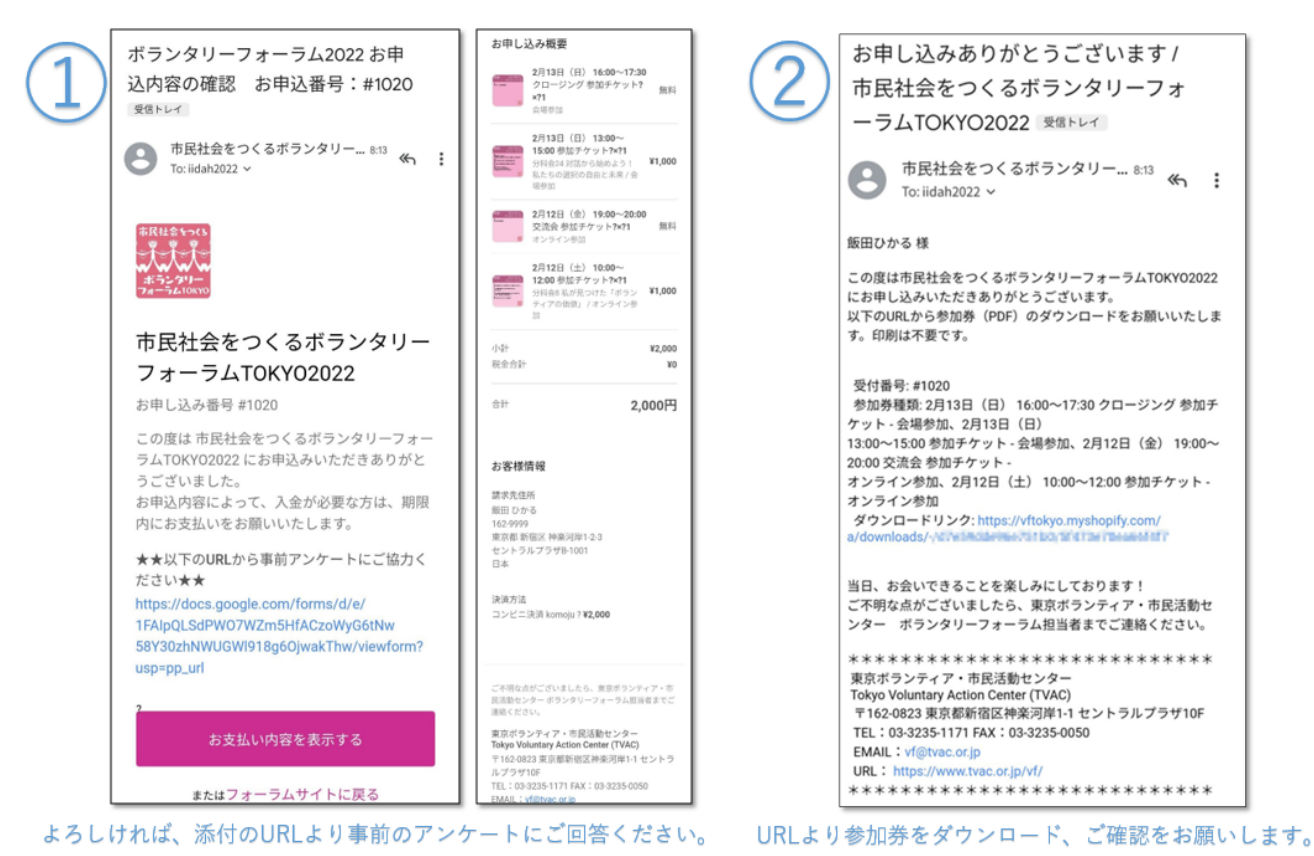

### ★STEP6 ボランタリーフォーラム当日、分科会に参加★

参加券(PDF)に記載の内容をもとに、分科会に参加しましょう!

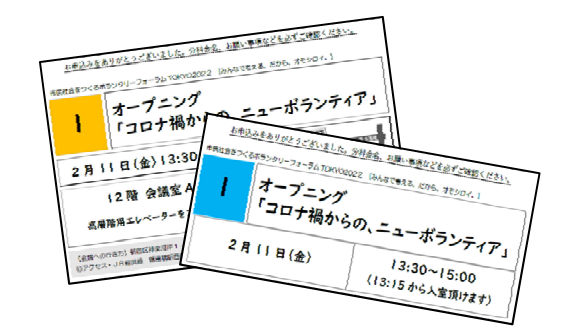

[問い合わせ先] 東京ボランティア・市⺠活動センター ボランタリーフォーラム担当 TEL: 03-3235-1171 / FAX: 03-3235-0050